### **Job Aid: Requesting a new Tcard**

## SAP Concur<sup>C</sup>

# **How to request a new Tcard**

The Tcard will be used for payments during travel and events

#### **This Job Aid will go through the steps for requesting a Tcard through SAP Concur.**

*Screenshots are provided to use as visual guides for certain steps.*

#### **After you create a new request…**

**1.** In the **Request Type** drop-down menu, select \***UMD Card Requests and Updates.**

**2.** Fill in the fields listed below:

- **Request Name**  \*Your legal name\* + Tcard^
- **Request Date**  Today's date
- **User Type**  Choose from Staff, Faculty or Graduate Assistant
- **Reason for Request**  New card
- **KFS Account Number**
- **3.** Click **Create** at the bottom-right.

**4.** Click the **Add** button under Expected Expenses and select **New Card Request.**

#### **5.** Fill in the fields listed below:

- **Reason for Card –** Choose from Infrequent Traveler, Frequent or International Traveler, Department Admin - Hosting
- **Business Phone Number**
- **Monthly Credit Amount**
	- o Please note, if you choose **Other**, the **Other Monthly Limit** field must be filled
	- o In the **Comment** field, please leave a note on why you need a custom limit

**6.** Click **Save.**

**7.** Click **Submit Request** at the top-right.

^Adding "Tcard" after the cardholder name will facilitate tracking the number of Tcards that are being requested.

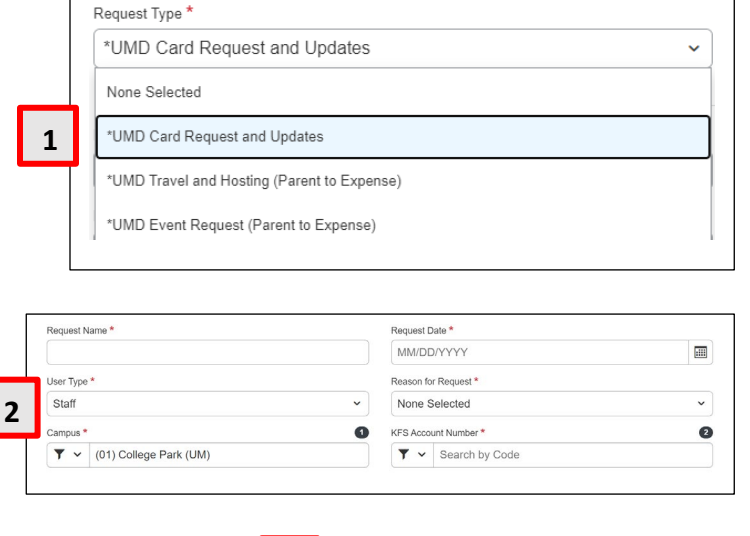

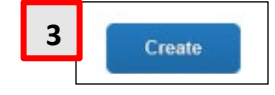

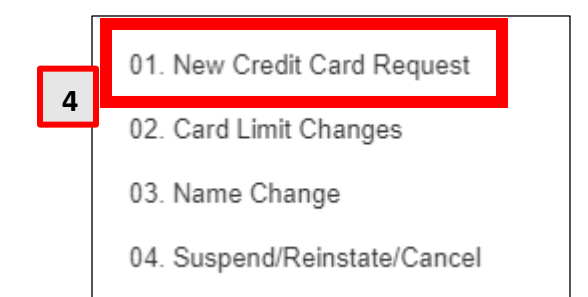

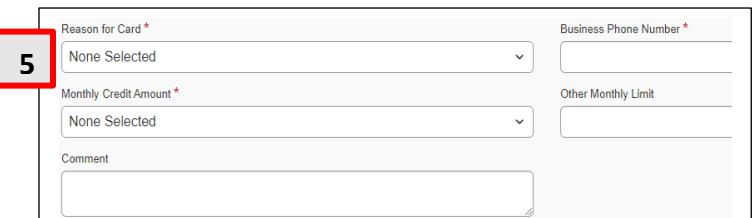